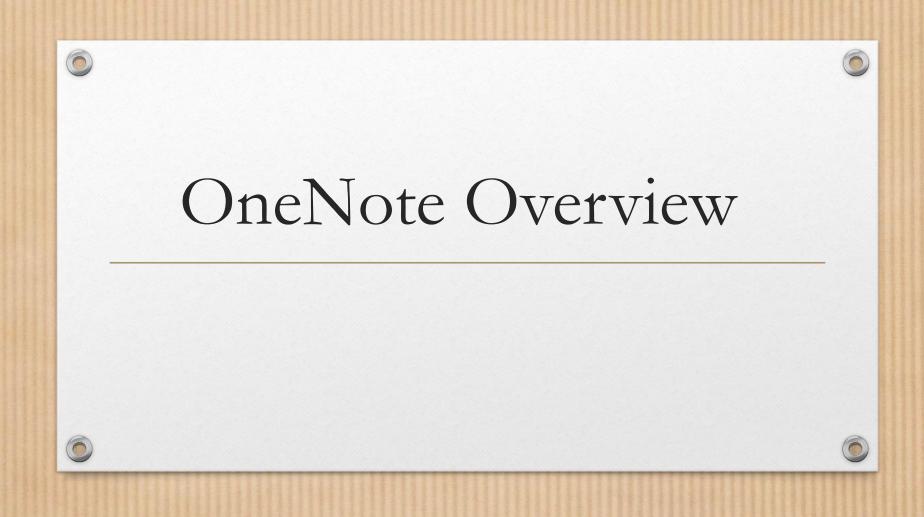

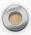

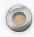

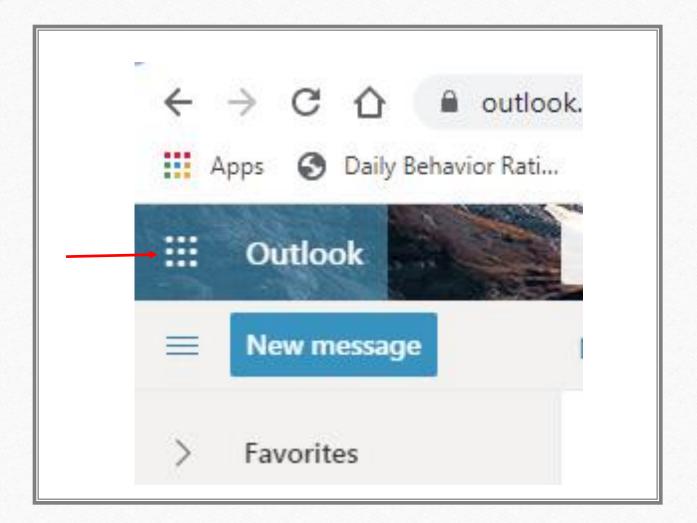

# Step 1: Open Outlook

- Open go to Outlook and click on the left hand, top corner
- For future reference, you will clink on the upper right corner with the 9 little squares (it's easier to find when using Google Chrome, if you are using internet explorer you will have use the search bar to find it or use the original email)

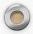

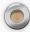

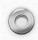

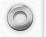

## Step 2: Open OneNote

Once you click on the 9 small boxes you will see on the left side

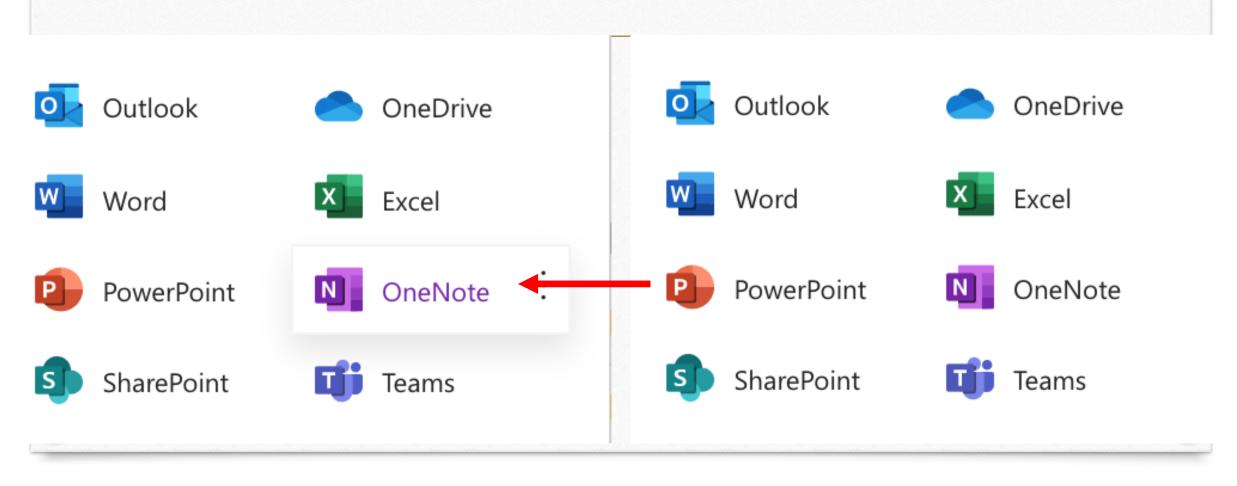

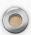

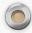

## Step 3: Open Student Notes

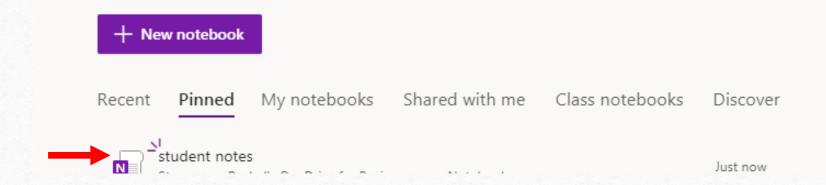

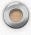

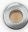

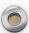

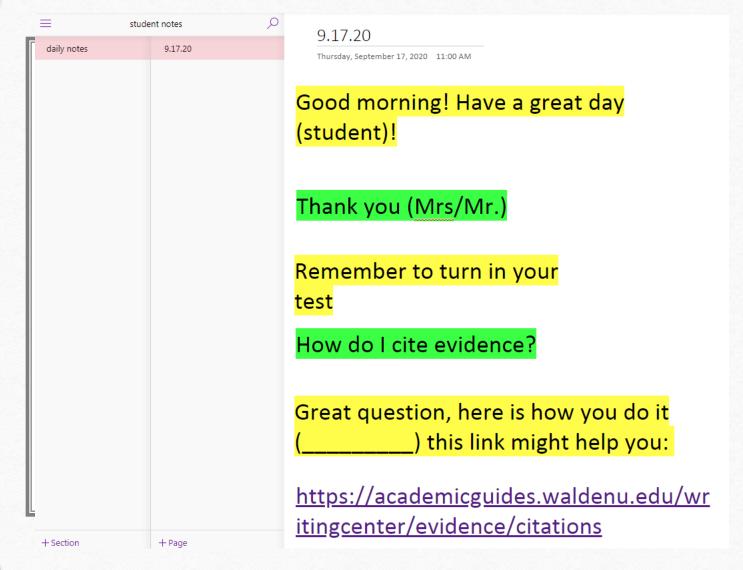

Step 4:
Click
on the
Day

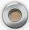

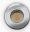

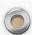

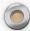

#### Step 7: Insert Functions

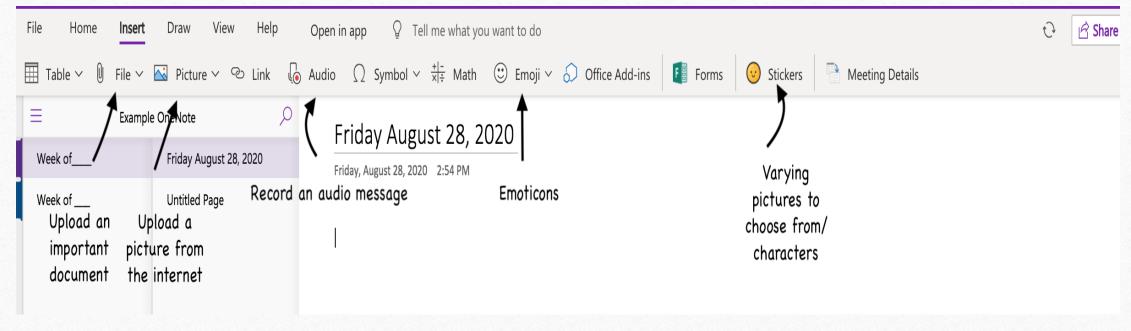

Once you have you pages set up here are some additional functions. Go to insert, and below insert are options: upload a file, picture, upload an audio message, emoji's, or stickers

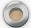

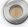

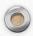

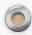

### Step 7 Continued: Other Things to Insert

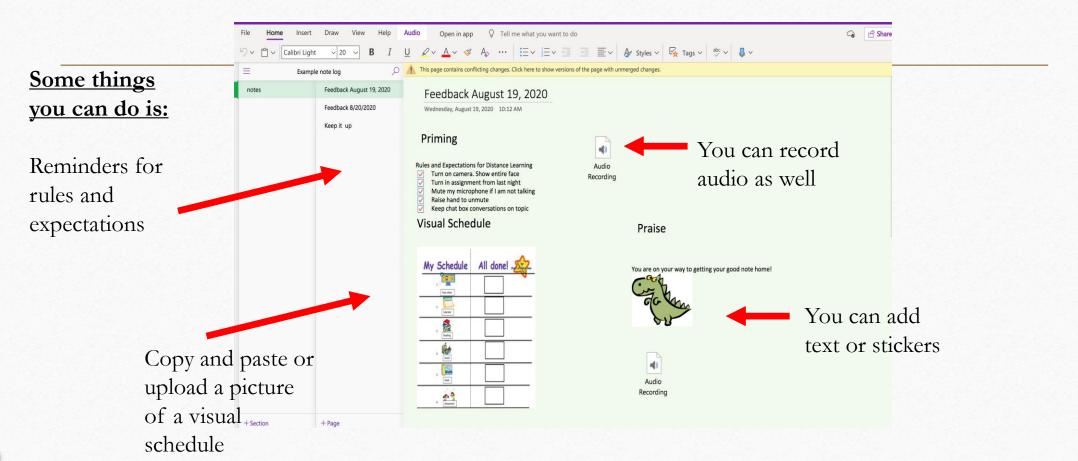

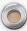

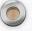

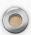

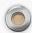

#### Step 8: How to Insert Pictures

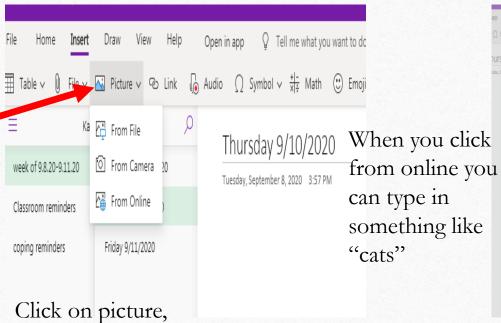

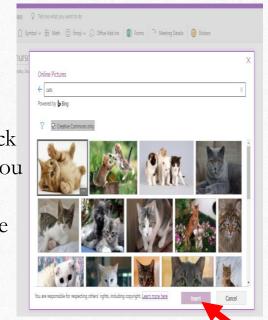

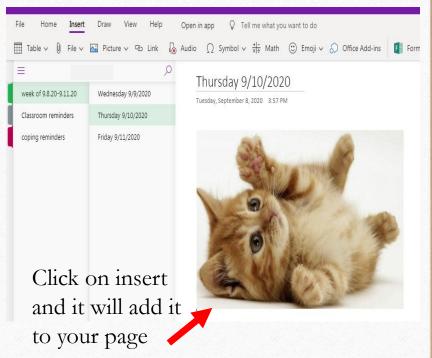

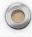

can upload from a

file or online

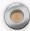

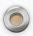

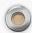

#### Step 9: How to Insert Emoji's

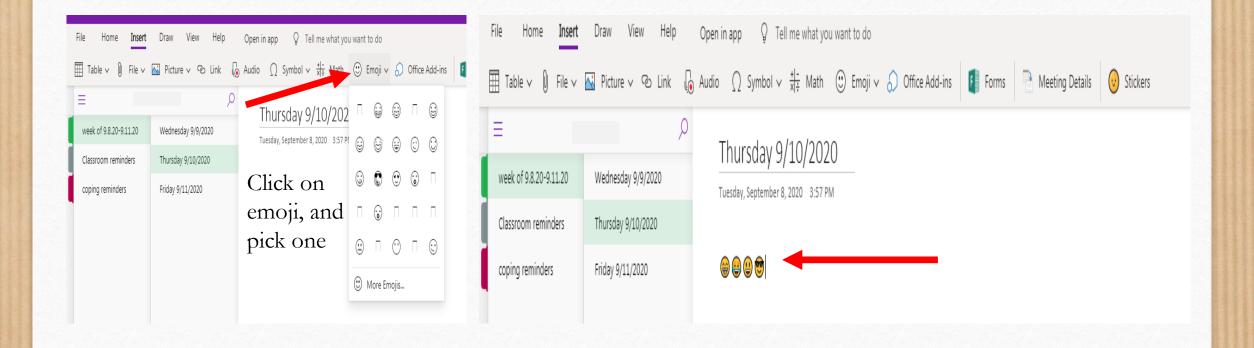

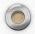

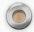

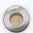

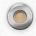

#### Step 10: How to Insert Stickers

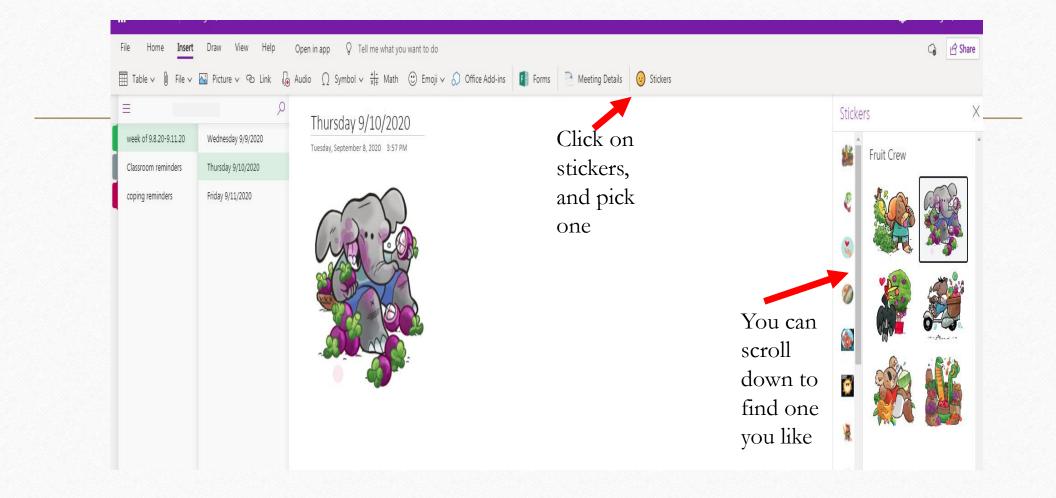

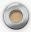

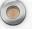

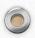

#### Step 11: How to Insert Audio

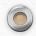

1st Click on audio

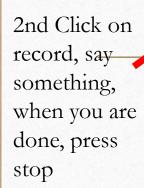

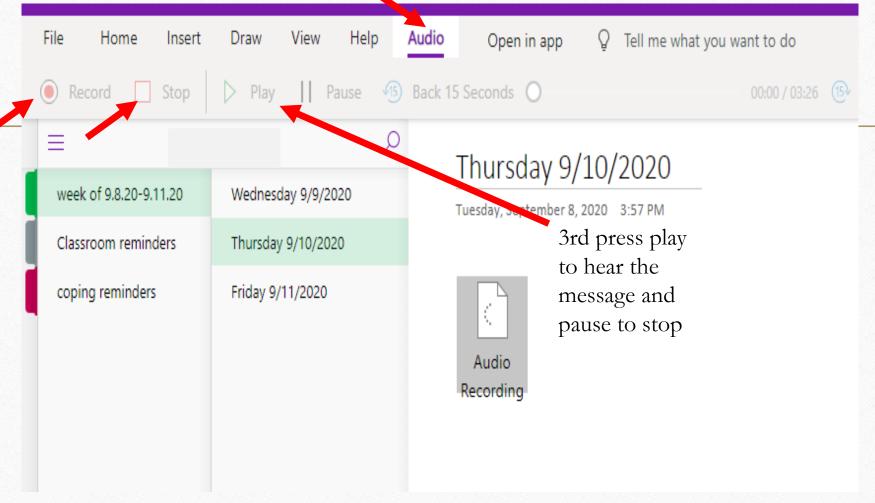

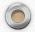

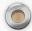

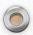

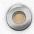

#### Step 12: Add Tabs (if needed)

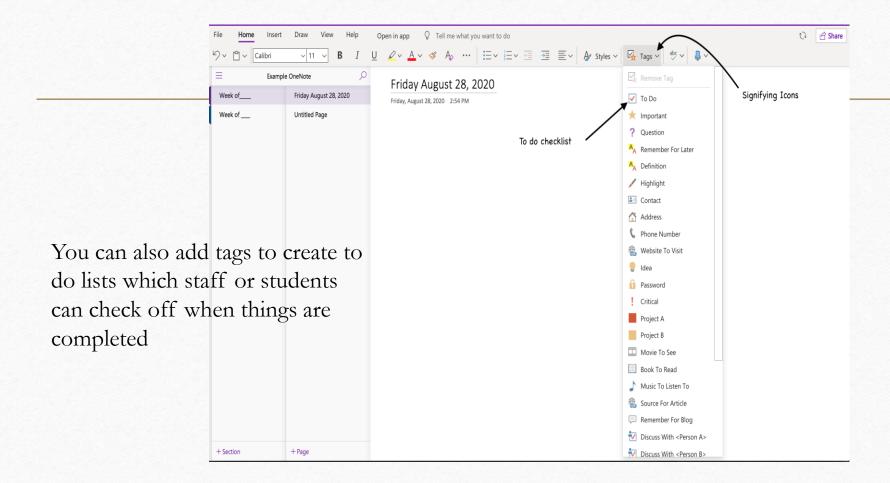

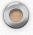

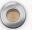

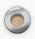

#### Step 13: How to Have Text Read

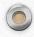

1st Click on the view tab

2nd Click on the immersive reader tab

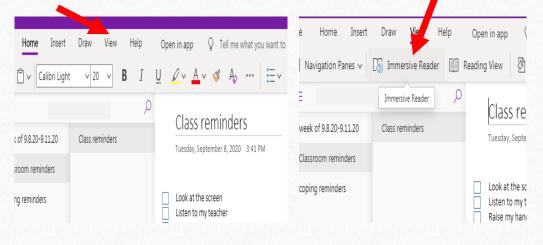

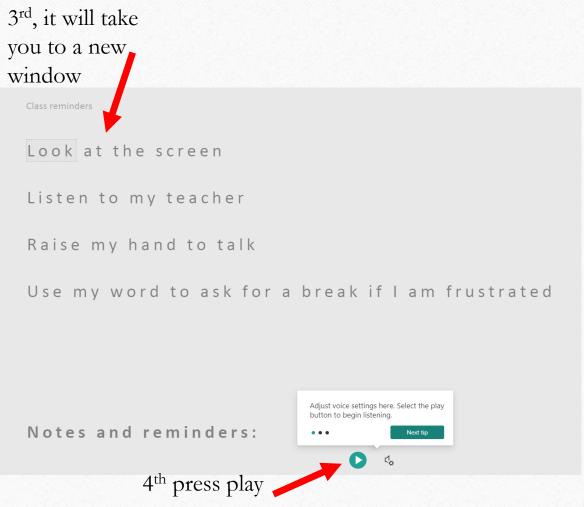

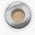

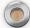

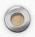

When you

#### Step 13 continued: Read Text

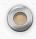

press play it

will highlight
the words

Look at the screen

Listen to my teacher

Raise my hand to talk

Use my word to ask for a break if I am fru

Notes and reminders:

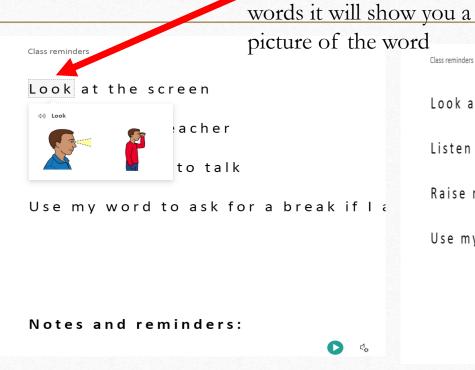

When you click on some

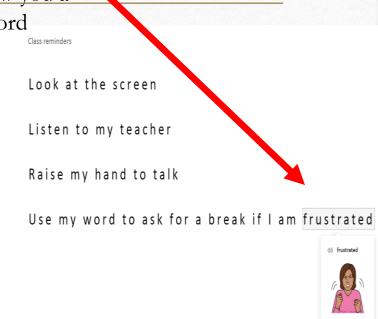

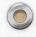

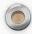

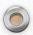

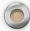

## Step 14: Go Back to Notes

Click the arrow to exit and go back to notes

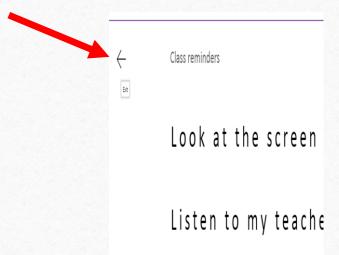

\* You can copy and paste other text into notes to have them read to you if you need

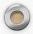

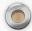

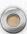

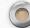

#### All Done ©

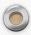

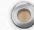